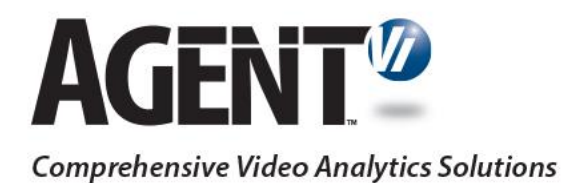

# Application Note: savVi PTZ Monitor

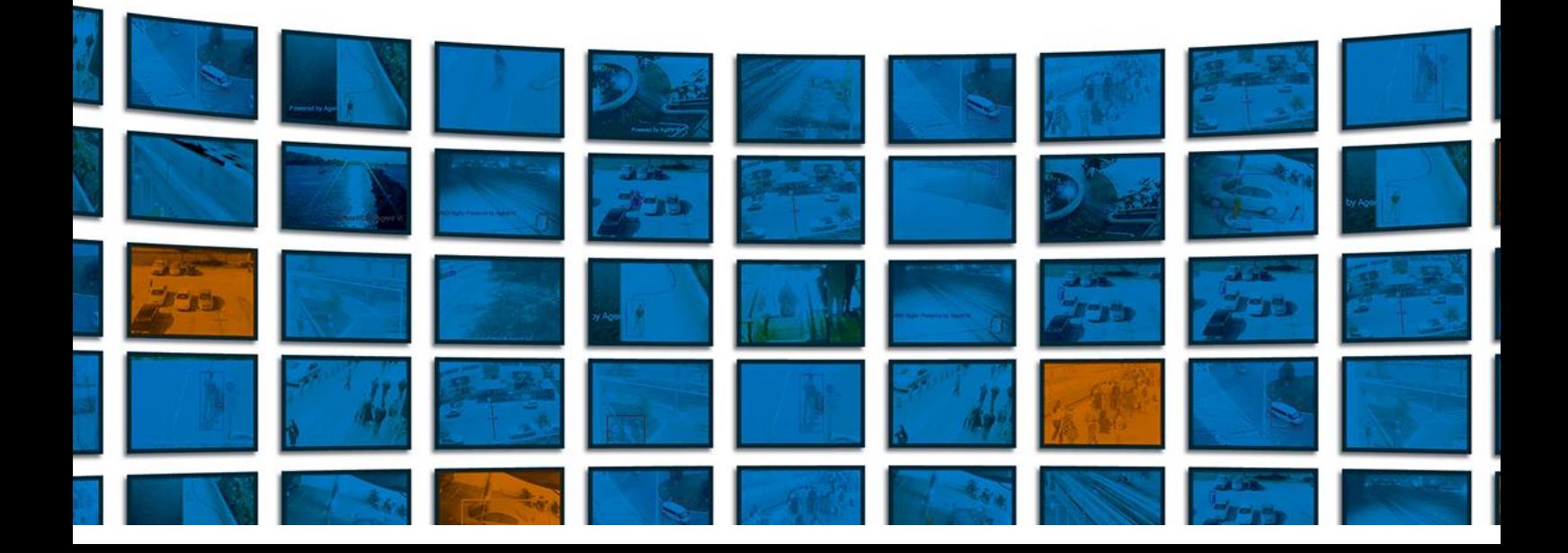

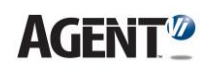

# **1. Introducing savVi PTZ Monitor**

When applying video analytics on PTZ cameras, savVi frequently moves the camera (Panning, Tilting and Zooming in). This mostly occurs when using SAVSET (moving from preset to preset) and SAVPTZ (locking onto and tracking a target).

Some external applications, however, such as a VMS client or a Web browser connected to the camera portal, are also able to move the PTZ camera, based on operator requirements. Conflicting commands may therefore be sent to the camera if both savVi and the external application attempt to control it simultaneously.

savVi PTZ Monitor resolves this conflict. savVi PTZ Monitor features these attributes:

- Compatible with savVi version 5.4 and 5.5
- Can be applied to eliminate PTZ control conflicts on Axis PTZ cameras (e.g., Q6032) or analog PTZ cameras that are connected to Axis encoders (e.g., Q7406). The functionality is applicable if the camera is defined as PTZ in savVi (with PTZ rules) and if the camera is defined in savVi as fixed, with any type of analytics rules.
- Installable on the same PC from which an external application may control the PTZ camera. In most cases, this is the VMS recording server or archiver machine.
- Supported operating systems are Windows 7, Windows Server 2008 R2 and Windows Server 2012 (64-bit for all above mentioned OS versions).
- If the camera is defined in savVi as PTZ: When savVi PTZ Monitor identifies a PTZ command sent to an Axis device, it applies a 'Switch to Manual' action on the relevant savVi sensor. Current PTZ-related operations on savVi - specifically, SAVSET and SAVPTZ rules - are then temporarily disabled. They're re-activated when the 'Time to Automatic' interval, configured in savVi, expires.
- If the camera is defined in savVi as fixed: When savVi PTZ Monitor identifies a PTZ command sent to an Axis device, it sends a proper notification to Vi-Server to temporarily de-activate all analytics rules. These are re-activated after 60 seconds by default, configurable in the savVi PTZ Monitor configuration file.
- Identifies PTZ commands by listening to all physical network interfaces on the local PC and recognizing HTTP requests that contain PTZ commands sent to Axis devices. If PTZ commands are sent to Axis devices using alternative methods such as serial line joystick, savVi PTZ Monitor is ineffective. Note that the feature cannot be applied if the camera is configured for encrypted HTTP (HTTPS).

# **2. Installing savVi PTZ Monitor**

After installing and configuring savVi:

- Obtain the savVi PTZ Monitor installer file
- As pre-requisite before installing savVi PTZ Monitor, you need to install WinPcap
- Run it on all PCs that may issue PTZ commands to cameras that are also managed by savVi, such as VMS recording server / archiver machine or Web browsers pointing to the camera portal.
	- Confirm the default settings prompted by the installer (such as the installation folder location) (recommended)
	- The installer prompts you to specify Vi-Server connection information. This identifies the PC which Vi-Server (specifically, Vi-LBS service) is running on. The Web Service port should be 8080, unless it was modified when installing savVi.
- To un-install savVi PTZ Monitor (if required later), you can do it from Control Panel

## **3. Testing savVi PTZ Monitor – Camera Defined as PTZ in savVi**

If the sensor is defined in savVi as PTZ (with PTZ rules), do the following to test that savVi PTZ Monitor is functioning correctly:

- In savVi-Manager, ensure that one or more presets are defined on the camera
- In savVi-Manager, define a SAVSET rule on these presets
- Click the sensor icon in savVi-Manager and verify in the status line that PTZ Mode indicates 'Touring'
- From the PC on which you installed savVi PTZ Monitor, launch the external tool / application capable of controlling the PTZ camera (e.g., the VMS client GUI or a Web browser).
- From this tool / application, move the camera using any of the Pan/Tilt/Zoom controls
- Verify in the status line that the sensor PTZ Mode changed to 'Manual'
- Stop these PTZ operations; after several seconds (default = 20 seconds), PTZ Mode should change back to 'Touring'
- If this test is not successful, see [Advanced Configuration & Troubleshooting.](#page-2-0)

## **4. Testing savVi PTZ Monitor - Camera Defined in savVi as Fixed**

If the sensor is defined in savVi as fixed (with arbitrary analytics rules), do the following to test that savVi PTZ Monitor is functioning correctly:

- In savVi-Manager, ensure that the sensor is defined as fixed and that there are some analytics rules defined.
- In savVi-Manager, verify that your analytics rules are generating events
- From the PC on which you installed savVi PTZ Monitor, launch the external tool / application capable of controlling the PTZ camera (e.g., the VMS client GUI or a Web browser).
- From this tool / application, move the camera using any of the Pan/Tilt/Zoom controls
- Verify that the rules on the corresponding sensor stopped generated events.
- Stop moving the PTZ camera and wait some time (60 seconds by default). Then verify that the rules start generating events again.
- If this test is not successful, see [Advanced Configuration & Troubleshooting](#page-2-0) below.

# <span id="page-2-0"></span>**5. Advanced Configuration & Troubleshooting**

Read the following to help you troubleshoot if the test is unsuccessful:

- If requested by Agent Vi's support team, you can find the savVi PTZ Monitor log files located in the 'Logs' folder under the default savVi PTZ Monitor installation location: <Program Files>\AgentVi\savVi PTZ Monitor\
- After installation, a new Windows VIPTZMonitor service is created. If necessary, you can stop and start this service from the Windows Services panel. If you encounter problems during the test or deployment stages, verify that the service is active.
- Vi-Server identification information entered by the user during installation is stored in the configuration file *ViPTZMonitor.conf* in the above location. To modify these settings (if necessary), you can edit this configuration file. In particular, you may need to reconfigure:
	- WebServiceIP and WebServicePort

**AGFNT<sup>1</sup>** 

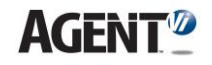

- SwitchToManualTimeoutMilliseconds. This attribute controls the period during which analytics rules are de-activated if the camera is defined in savVi as fixed.
- Note that savVi PTZ Monitor service *must* be restarted:
	- After any change is made in the abovementioned configuration file
	- After adding PTZ cameras or changing the sensor definition from fixed to PTZ or vice versa.

If you encounter a problem or require additional information, contact [support@agentvi.com](mailto:support@agentvi.com)

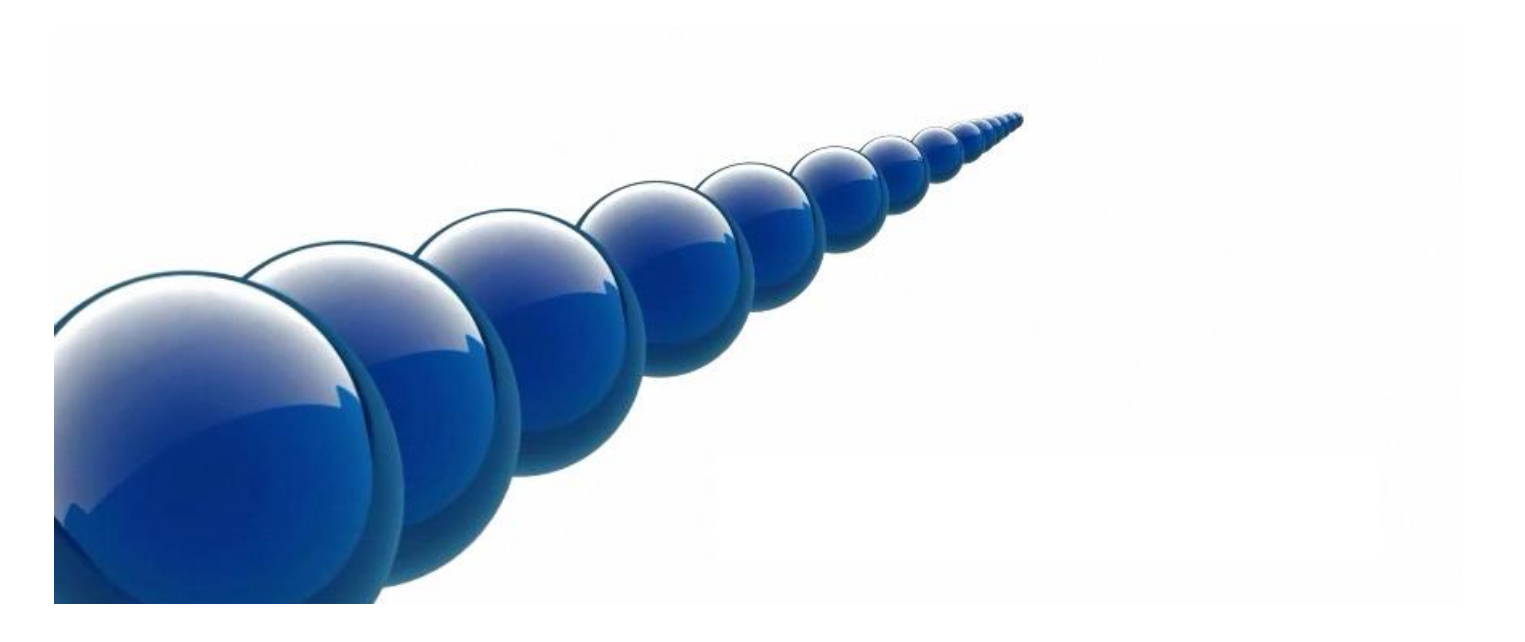

### **Notice**

Copyright © 2003-2020 by Agent Video Intelligence Ltd.

Agent Video Intelligence Ltd. holds the copyright to this manual. All rights reserved. No part of this publication may be reproduced or transmitted in any form or by any means without prior written consent from Agent Video Intelligence Ltd.

### **Disclaimer**

The information in this manual was accurate and reliable at the time of its release for this specific version. However, Agent Video Intelligence Ltd. reserves the right to change the specifications of the product described in this manual without prior notice at any time.

The customer should note that in the field of video there are a number of patents held by various parties. It is the responsibility of the user to assure that a particular implementation does not infringe on those patents. Agent Video Intelligence Ltd. does not indemnify the user from any patent or intellectual property infringement.

## **Trademarks**

Agent Vi™, Vi™, savVi™, savVi-Analyst™, savVi-Manager™, Vi-Agent™, Vi-AgentProxy™ and Vi-Server™ are trademarks of Agent Video Intelligence Ltd.

All other proprietary names mentioned in this manual are the trademarks of their respective owners.

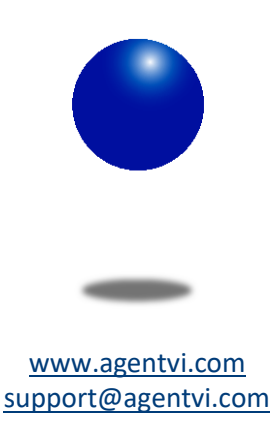